### **Sommaire**

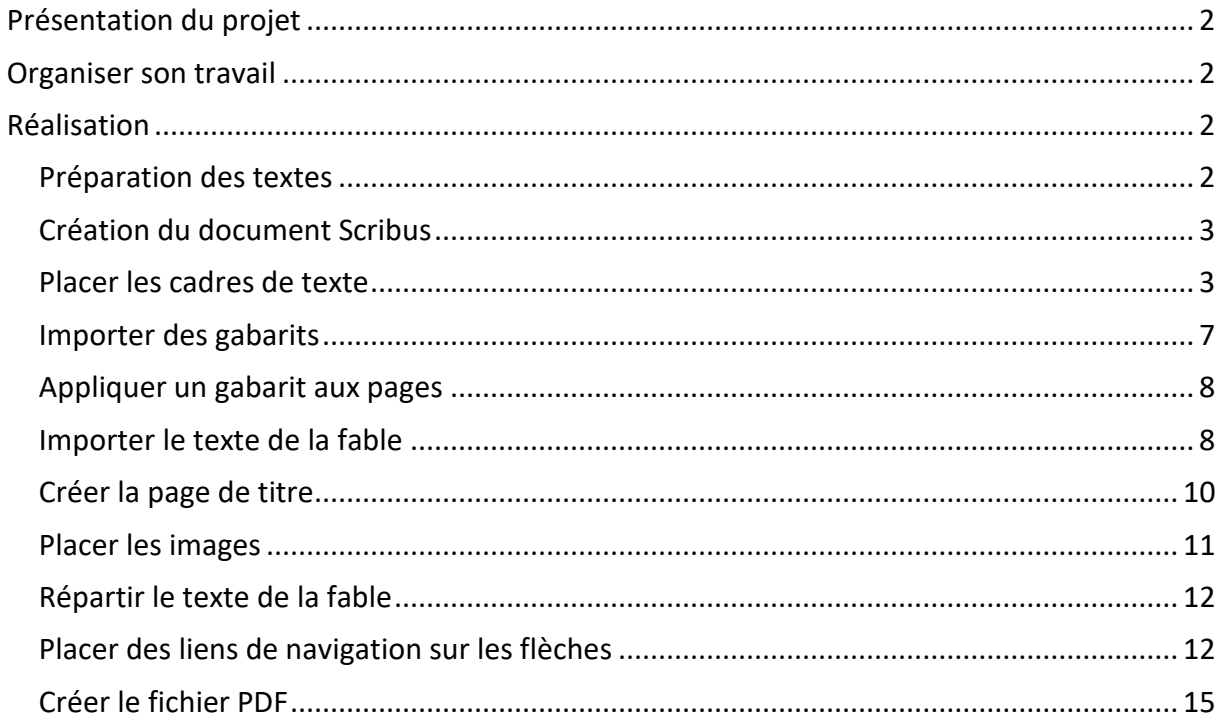

# <span id="page-1-0"></span>**Présentation du projet**

Nous allons créer un petit livre contenant une fable.

Dans ce projet, nous allons voir dans la première partie:

- Comment créer une page de couverture
- Comment importer des gabarits
- Comment placer un script derrière un bouton
- Comment lier automatiquement les cadres de texte

Dans la deuxième partie nous verrons :

- Comment créer des hyperliens entre les pages du livre pour lier les mots difficiles à leur explication.
- Comment créer un hyperlien pour relier le livre à des fichiers extérieurs : une feuille d'exercices au format PDF, une page d'exercice au format HTML.

Dans le fichier projet4 scribus.zip du site, vous trouverez le texte de la fable, les mots difficiles, les images, le fichier modèle pour OpenOffice et le livre terminé au format PDF. Dans le dossier Exercices des fichiers que nous utiliserons dans la deuxième partie.

# <span id="page-1-1"></span>**Organiser son travail**

- Dans le dossier Scribus, créé lors du premier projet, créez un dossier projet4.
- Dans le dossier projet4, créez un dossier Images et copiez-y les images du projet.
- Dans le dossier projet4, créez un dossier Exercices et copiez-y les fichiers fournis dans le dossier correspondant du fichier projet4.zip
- Copiez dans le dossier projet4, les fichiers fable.txt, motsDifficiles.txt et le fichier modeleDysScribus.ott

# <span id="page-1-2"></span>**Réalisation**

### <span id="page-1-3"></span>**Préparation des textes**

- Ouvrez le fichier modeleDysScribus.ott avec OpenOffice ou si vous l'avez importé dans OpenOffice créez un nouveau document basé sur ce modèle.
- Copiez le texte de la fable contenu dans le fichier fable.txt (**ctrl-a**, puis **ctrl-c**)
- Collez ce texte dans le fichier OpenOffice (**ctrl-v**)
- Enregistrez le document OpenOffice par exemple sous le nom: fable.odt
- Une fois le document sauvegardé, exécutez à partir de la barre « Colorier » l'une des deux macros, permettant de colorier les lignes du texte en trois couleurs.

Le texte est mis en forme et le document sauvegardé.

Préparez de la même façon les mots difficiles.

### <span id="page-2-0"></span>**Création du document Scribus**

Le document fable MLBx.odt obtenu compte 2 pages, le document motsDifficiles MLBx.odt a une seule page.

Notre livre aura au minimum :

- − Une page de couverture
- − Une double page Titre-Auteur
- − Deux doubles pages pour le texte de la fable
- − Une double page pour les mots difficiles.

Nous allons donc créer un document Scribus toujours au même format, qui comporte dès le démarrage 9 pages. Si nous en avons besoin de plus, nous en rajouterons le moment venu.

Vérifiez que la première page est **une page à droite** (c'est l'option par défaut) et après création du document enregistrez le sous le nom : fable.sla

### <span id="page-2-1"></span>**Placer les cadres de texte**

Nous devons placer un cadre de texte sur toutes les pages à droite, sauf sur la première qui contiendra l'image de couverture.

Nous allons utiliser une nouvelle façon d'insérer des cadres de texte et de les lier.

**•** cliquez sur Menu **Insérer** → **Cadres** (première ligne du menu)

# Quatrième projet Scribus : première partie

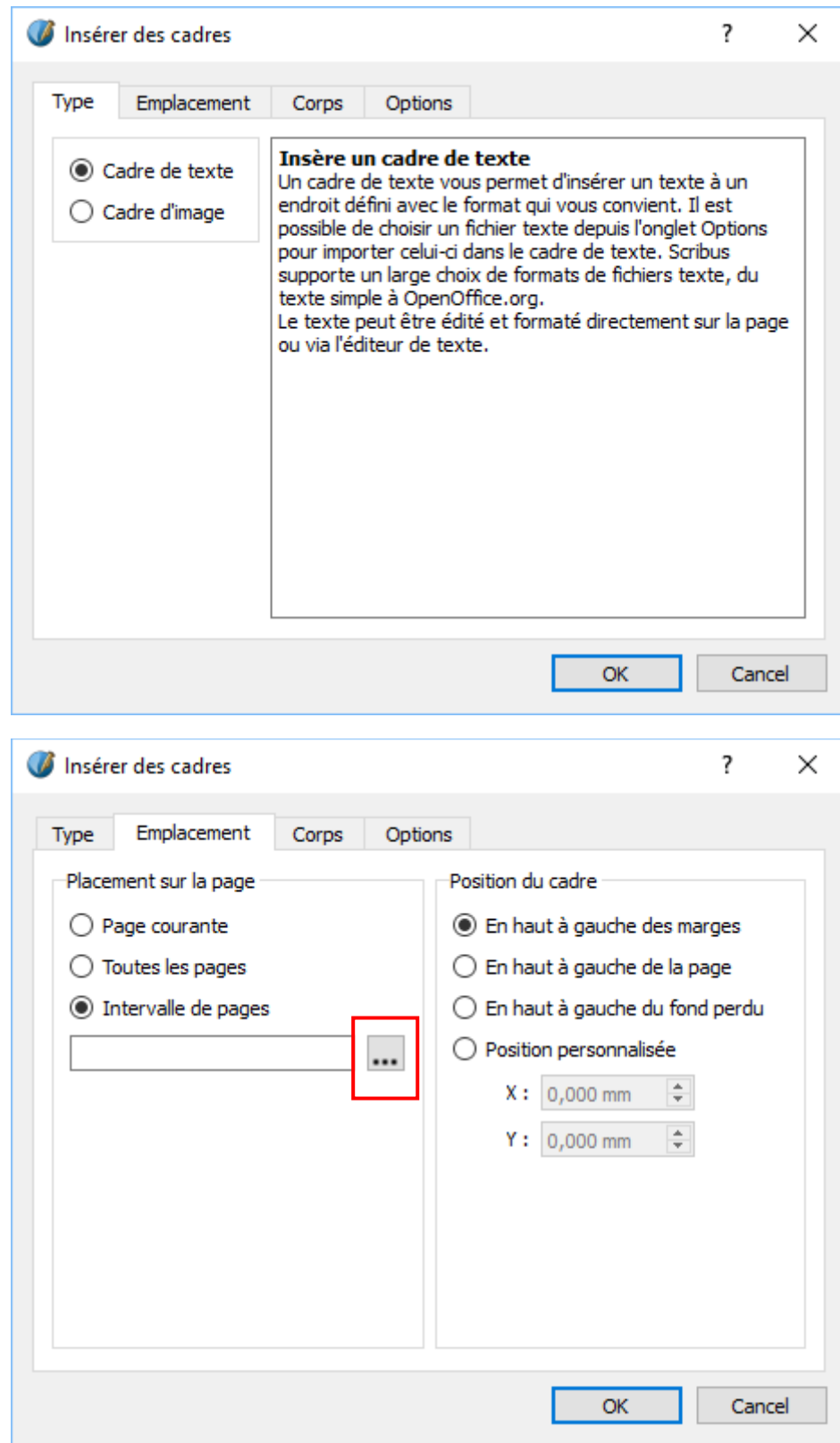

cliquer sur les trois petits points pour ouvrir la fenêtre suivante.

# Quatrième projet Scribus : première partie

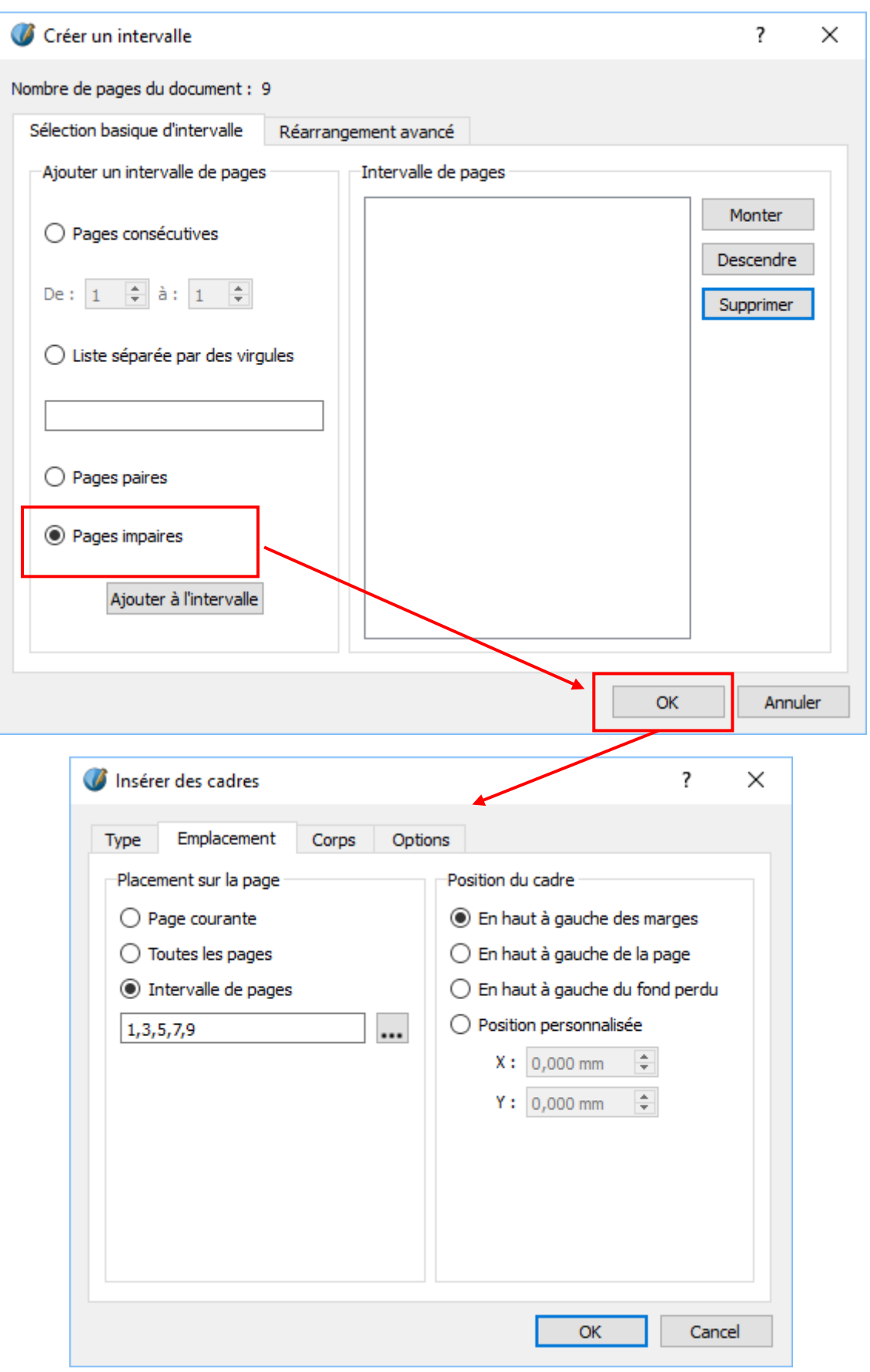

# Quatrième projet Scribus : première partie

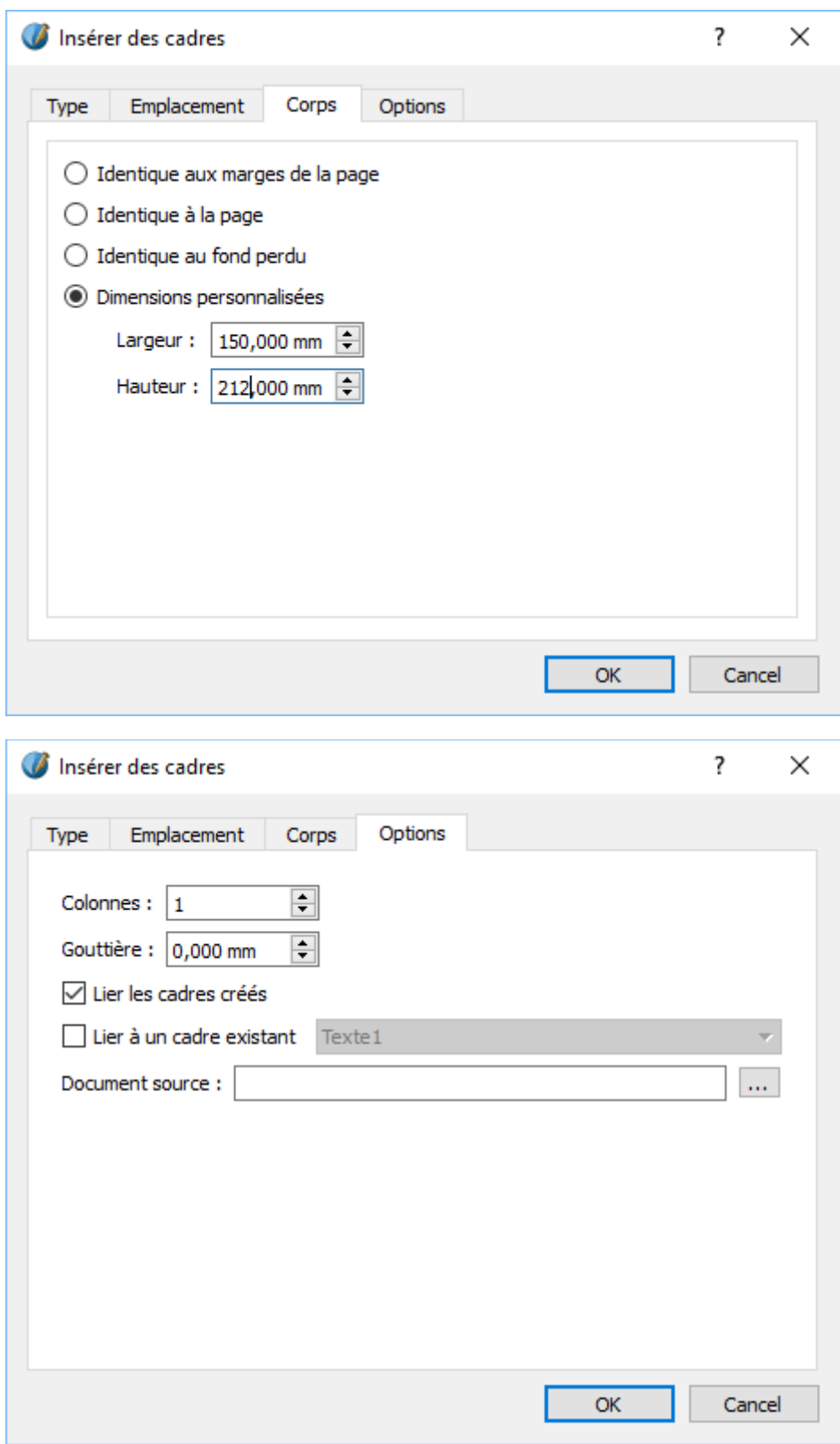

A ce stade nous avons des cadres de texte liés entre eux sur toutes nos pages à droite.

- Supprimez le cadre de texte de la première page
- Enlevez la liaison entre le cadre de la page 3 et de la page 5 :
- Sélectionnez la page 3
- Cliquez sur l'icône « Délier les cadres de texte » -
- Cliquez sur la page 5

### <span id="page-6-0"></span>**Importer des gabarits**

Ouvrez le menu **Éditions Gabarits** et cliquez sur la troisième icône « **Importer un gabarit** » et choisir le gabarit **PageGauche** du document créé dans le projet 3 (conte1.sla).

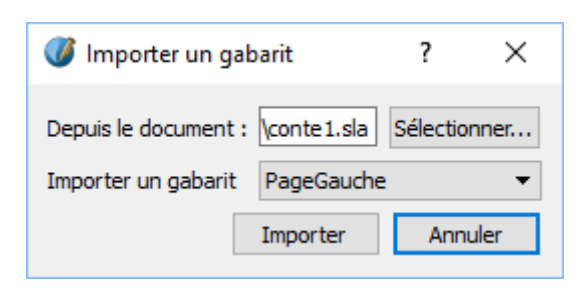

Importez également le gabarit **PageDroite.**

Nous avons maintenant :

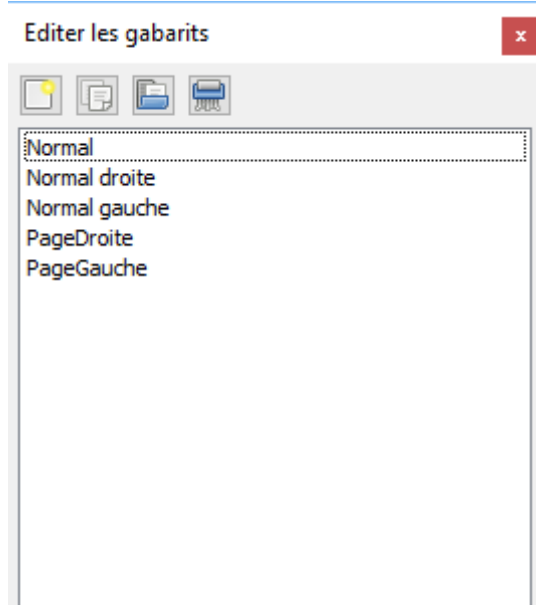

● Ouvrez la fenêtre « Gestionnaire de styles » : menu **Éditions → Styles → Styles de paragraphe.**

Vous remarquerez que Scribus a importé également les **styles** définis dans conte1.sla

## <span id="page-7-0"></span>**Appliquer un gabarit aux pages**

- Ouvrez le menu Page → Appliquer un gabarit
- Choisissez le gabarit « **PageGauche** », sélectionnez le bouton radio « **Pages paires** » et cliquez sur « **OK** ».

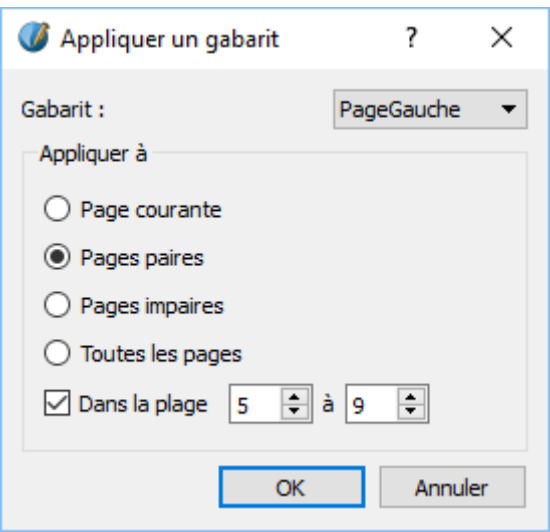

Dans toutes les pages à gauche, doivent apparaitre les éléments du gabarit « PageGauche ».

De la même façon appliquez le gabarit « **PageDroite** » à toutes les **pages impaires**.

## <span id="page-7-1"></span>**Importer le texte de la fable**

- Sélectionnez le cadre de texte de la **page 5**, cliquez avec le bouton droit de la souris, et choisissez « **Importer un texte** »
- Dans le dossier projet4 choisissez le fichier **fable\_MLBx.odt**.
- Scribus propose plusieurs options concernant l'importation ou non des styles définis dans le document importé. Cochez la troisième option. Puis cliquez sur « **OK** »
- Ouvrez la fenêtre « Gestionnaire de styles » : menu Edition → Styles → Style de **paragraphes**

Nous avons 3 ou 4 styles supplémentaires (…DysNoir n'est pas toujours présent) qui ont été importés en même temps que le texte : fable MLB3 DysBleu, fable MLB3 DysNoir etc.

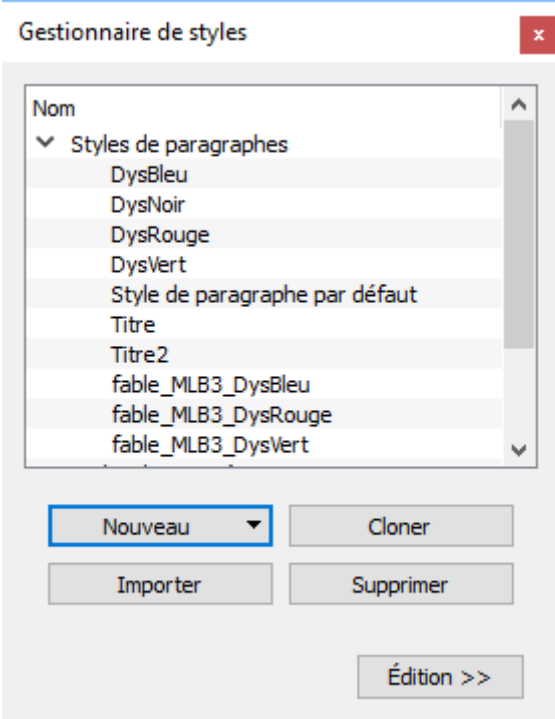

Nous allons supprimer ces styles et leur substituer un des styles Dys déjà présents.

- Dans la fenêtre « **Gestionnaire de styles** », sélectionnez le style **fable\_MLBx\_DysBleu** » et cliquez sur le bouton « **Supprimer** »
- Dans la fenêtre « **Supprimer les styles** », choisissez pour « **Remplacer par** » le style **DysBleu** » et cliquez sur « **OK** ».

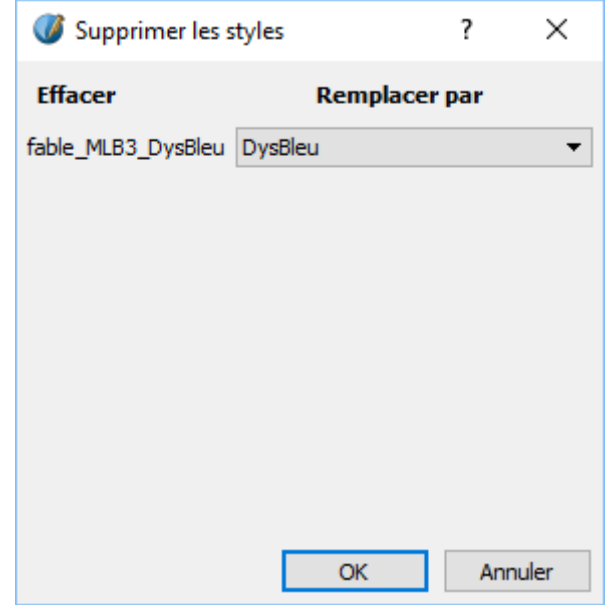

- Supprimez de la même façon
	- **E** « fable MLB3 DysNoir »  $\rightarrow$  « DysNoir »
	- « fable MLB3 DysRouge »  $\rightarrow$  « DysRouge »
	- **•** « fable MLB3 DysVert »  $\rightarrow$  « DysVert »
- Si vous avez d'autres styles commençant par « fable\_MLBx\_ » supprimez-les en les remplaçant par DysNoir.

Par exemple, il peut apparaitre des styles comme : fable MLBx P1

Fermez la fenêtre « **Gestionnaire de styles** » en cliquant sur « **OK** »

Le texte est presque mis en place.

Vérifiez qu'il n'y a pas dans le texte de sauts à la ligne supplémentaires.

Si oui, placez le curseur de texte à la fin de la ligne juste derrière le dernier mot et appuyez sur la touche « Suppr » du clavier pour enlever l'espace.

## <span id="page-9-0"></span>**Créer la page de titre**

- Sélectionnez le cadre de texte de la page 3 et ouvrez l'éditeur de texte.
- Tapez le titre « La grenouille qui veut se faire aussi grosse que le bœuf » et donnez à cette ligne le style « Titre »
- Tapez six lignes en dessous « Une fable de Jean de La Fontaine » et donnez à cette ligne le style « Titre2 »
- Tapez deux lignes en dessous « Illustrations du domaine public » et donnez à cette ligne le style « Titre2 »
- Sortez de l'éditeur par la « coche verte » et ajustez la position des lignes de texte si c'est nécessaire.

#### <span id="page-10-0"></span>**Placer les images**

- Placez l'image de couverture sur la page 1 :
	- sélectionnez l'icône « Cadre d'image » et en appuyant sur la touche « Majuscule » cliquez sur la page 1. Le cadre d'image se place automatiquement entre les marges et occupe tout l'espace entre ces marges.
	- **Importez l'image de couverture**
	- Mettre l'image aux dimensions du cadre de façon proportionnelle.
	- Clic droit sur le cadre d'image → adapter le cadre à l'image
	- Positionnez le cadre d'image au milieu de la page
- Créez un nouveau style de paragraphes « **Illustrateur** » : Comics Sans MS, caractères 20 pts, couleur au choix, centré. Ce style sera utilisé pour placer en dessous des images, le nom de l'illustrateur.
- Placez un cadre de texte en bas de la page de couverture. Ouvrez l'éditeur, sélectionnez le style « **Illustrateur** » et tapez « **Pierre Calvet-Rogniat** » et sortez de l'éditeur par la « coche verte »
- Pour mettre un fond sur la page de couverture, nous pouvons placer un cadre de texte en arrière-plan, avec un fond coloré :
	- sélectionnez l'icône « Cadre de texte » **et en appuyant sur la touche** « Majuscule » cliquez sur la page 1. Le cadre de texte se place automatiquement entre les marges et occupe tout l'espace entre ces marges.
	- Dans les propriétés de ce cadre, mettez une couleur de fond, mettez le cadre en arrière-plan et redimensionnez-le pour qu'il ne recouvre pas le numéro de page.
- Placez les autres images sur les pages de gauche :
	- imageTitre est attribuée à Jean-Baptiste Oudry
	- toutes les images pour illustrer le texte de la fable sont de M.B de Monvel.

Il y a deux images pour les deux premières pages du texte.

## <span id="page-11-0"></span>**Répartir le texte de la fable**

Sélectionnez le cadre de texte de la page 5, mettez-le en mode texte et ajoutez des sauts de ligne pour ajuster le texte aux images. Inspirez-vous du fichier fable.pdf, pour voir comment le texte est réparti.

## <span id="page-11-1"></span>**Placer des liens de navigation sur les flèches**

Nous allons voir ici comment placer un script sur nos boutons « flèche »

Sur la page de couverture placer un bouton  $\sqrt{|\mathbf{s}|}$  sur la flèche puis couper ce bouton (CTRL-x)

- Ouvrez le gabarit « pagedroite » et collez le bouton. Il se place sur la flèche. La flèche doit permettre de sauter à la page dont le numéro est égal au numéro de la page actuelle + 2.
- Faites un clic droit sur le bouton → **Options PDF** → **Propriétés du champ** → Onglet « **Action** » → Type : **JavaScript** → Évènement : « **Bouton souris enfoncé** »

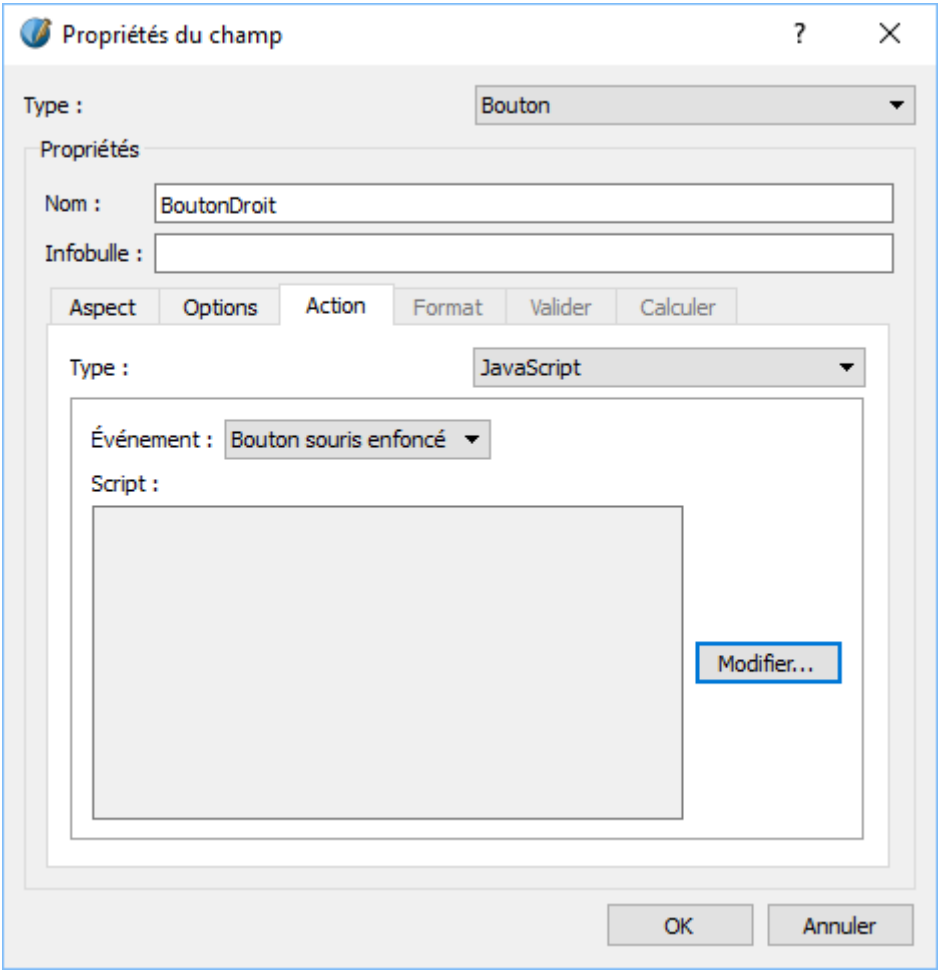

Cliquez sur « **Modifier** » et dans le petit éditeur tapez :

```
this.pageNum = this.pageNum + 2
```
- Dans l'éditeur : menu **Fichier** → **Enregistrer et quitter**
- Vous revenez alors dans les propriétés du champ.

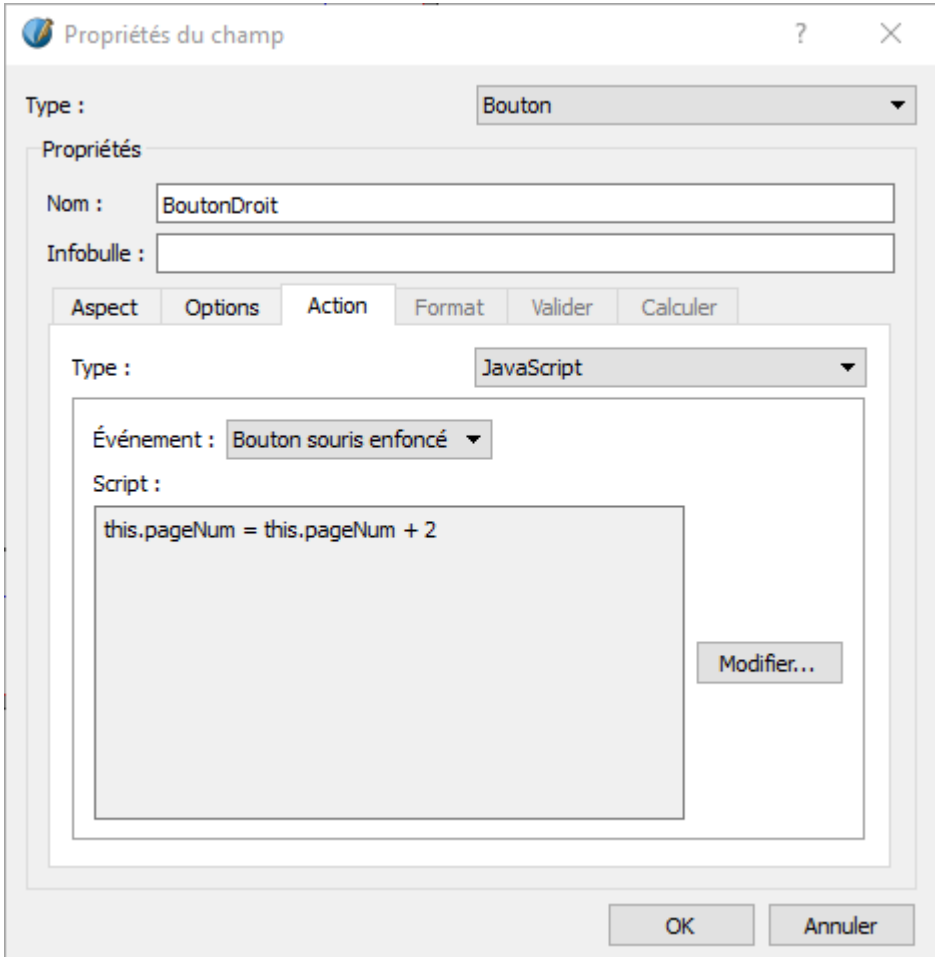

- **Cliquez sur OK**
- Copiez le bouton que vous venez de créer (CTRL-C), ouvrez le gabarit pagegauche et collez le bouton (CTRL-V). Déplacez le bouton sur la flèche à gauche.
- Faites un clic droit sur le bouton → **Options PDF** → **Propriétés du champ**
- Modifiez le nom du bouton
- Onglet « **Action** » → Type : **JavaScript** → Évènement : « **Bouton souris enfoncé** »

Cliquez sur « Modifier » et dans le petit éditeur tapez :

```
this.pageNum = this.pageNum - 2
```
- Dans l'éditeur : menu **Fichier** → **Enregistrer et quitter**
- Vous revenez alors dans les propriétés du champ :

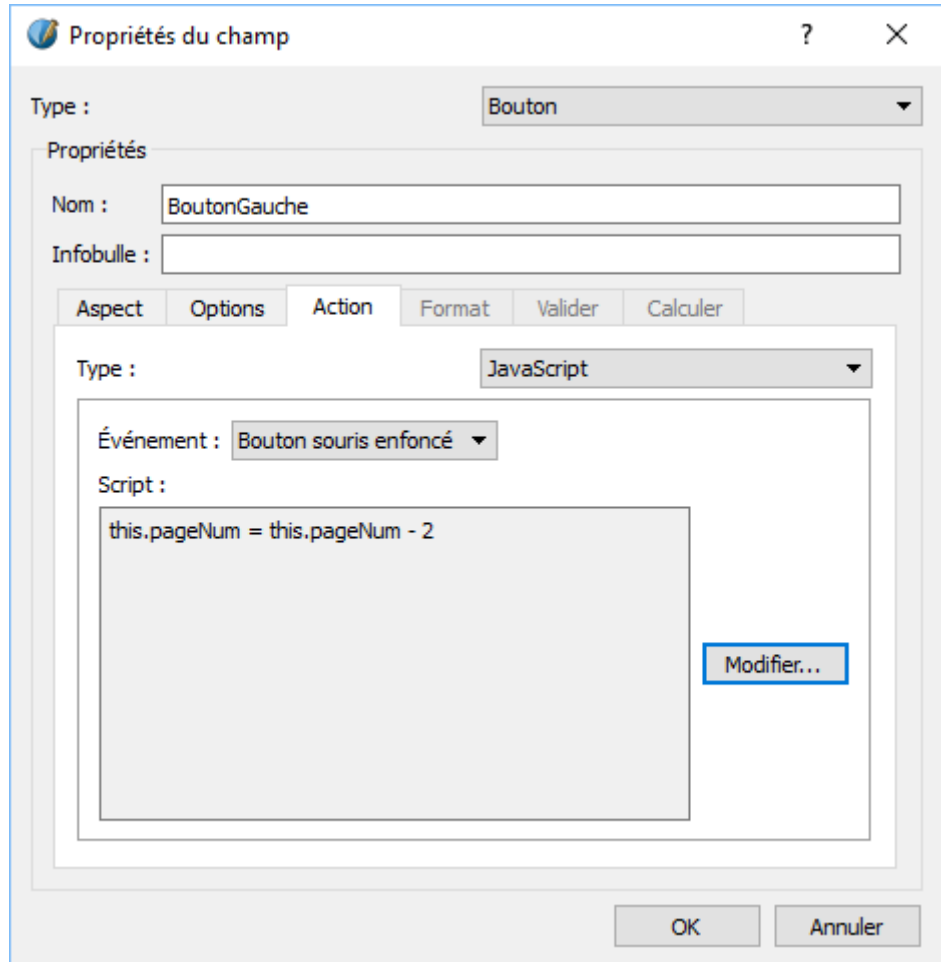

- **Cliquez sur OK**
- Fermer la page d'édition des gabarits.

### <span id="page-14-0"></span>**Créer le fichier PDF**

Enregistrez le document et exportez-le au format PDF. Attention cochez bien dans

« Paramètres d'affichage » de l'onglet « **Visualiseur** » le bouton « **Double Page Droite** » qui indique que la première page affichée, est une page droite.

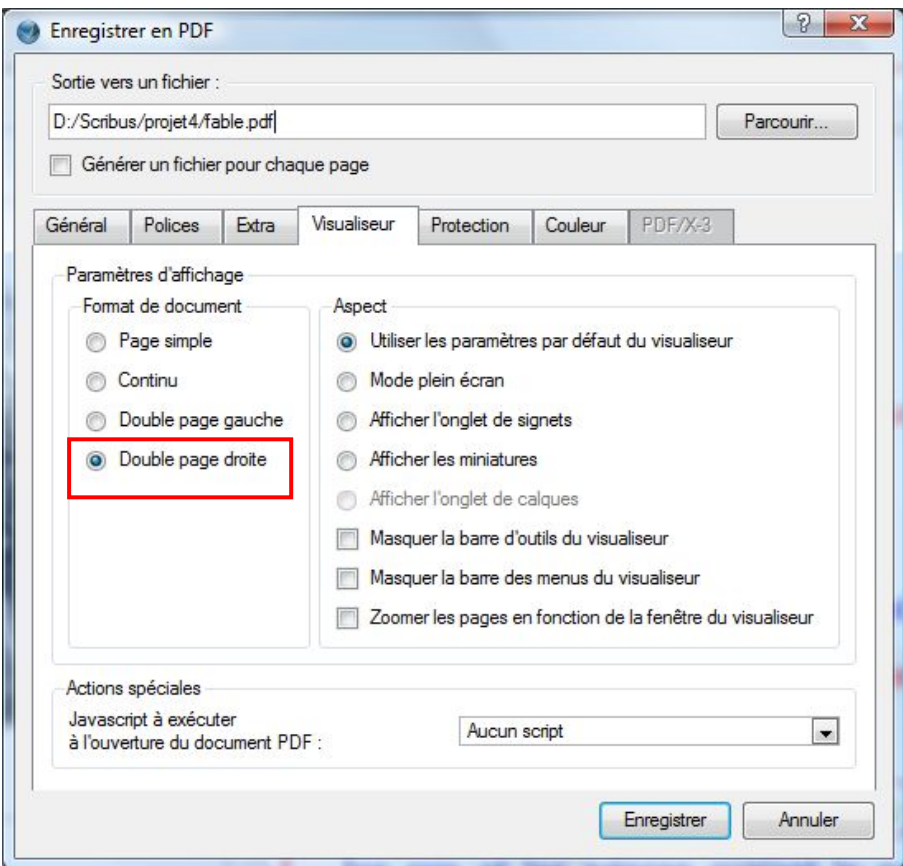

Ouvrez le livre dans un lecteur de PDF et vérifiez que les liens fonctionnent.

Les flèches ne fonctionnent bien que si le mode continu est désactivé :

Lecteur d'adobe : menu Affichage → Affichage de page → deux pages avec couverture

Lecteur Foxit Reader : menu **Affichage** → **affichage 2 pages côte à côte**

menu **Accueil** → **adapter à la page**